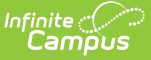

# **Attendance (Student)**

Last Modified on 03/25/2024 3:47 pm CDT

[Attendance](http://kb.infinitecampus.com/#attendance-process) Process | Student Attendance [Information](http://kb.infinitecampus.com/#linking-behavior-records-and-attendance-records) in Ad hoc Query Wizard | Linking Behavior Records and Attendance Records | Student [Attendance](http://kb.infinitecampus.com/#record-and-print-standard-attendance-information) Navigation | Record and Print Standard Attendance Information | Record and Print Positive [Attendance](http://kb.infinitecampus.com/#record-and-print-positive-attendance-information) Information | [Documents](http://kb.infinitecampus.com/#documents)

#### Tool Search: Attendance

All attendance data for each student is displayed on the Attendance tool. This information is given at the detail level for each day. Summaries are available both by term and course. Attendance events are color-coded according to the key at the top of the tool.

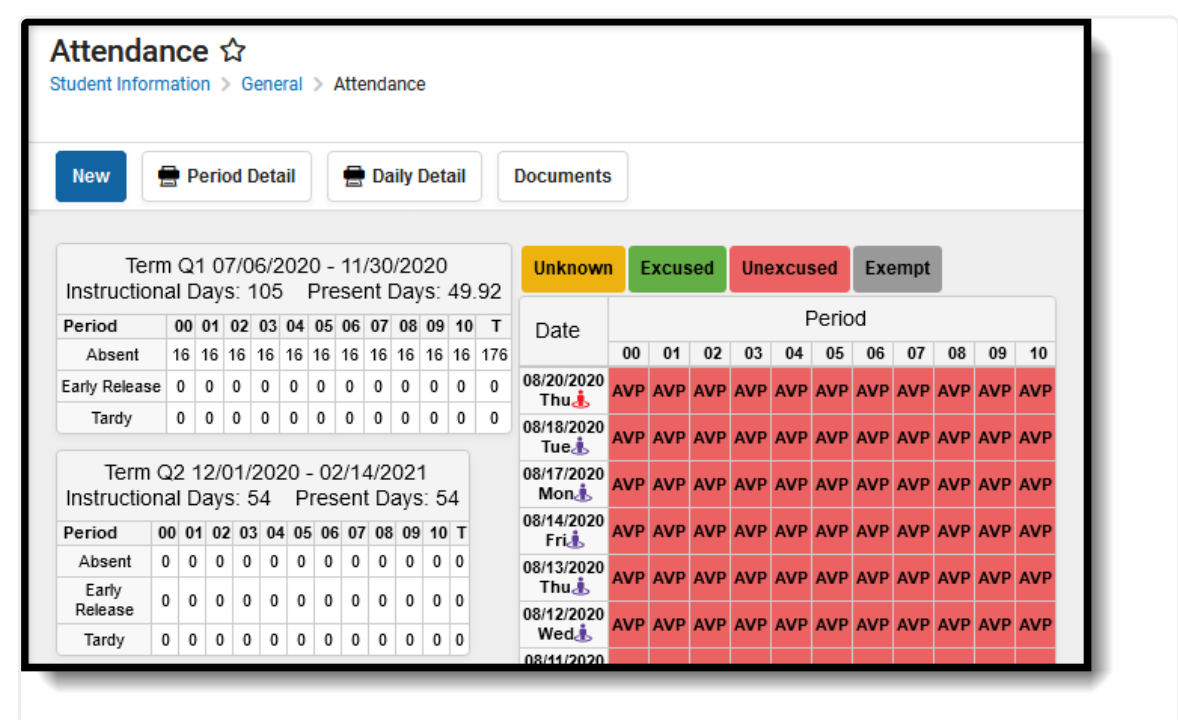

Student Attendance Editor

As of the [Campus.2116](https://kb.infinitecampus.com/help/release-pack-campus2116-april-2021) Release (April 2021), the ability to add and edit group assignments has been removed from the Student Attendance tool. All modification of individual student group assignments is done solely from the Student Blended Learning Group [Assignments](https://kb.infinitecampus.com/help/blended-learning-group-assignments) tool.

The Kentucky [Attendance](https://kb.infinitecampus.com/help/kentucky-attendance-profile) Profile is generated from the Attendance tool for Kentucky users.

[Attendance](https://kb.infinitecampus.com/help/attendance-codes) Codes must be entered in System Administration in order to record student attendance.

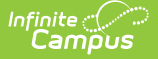

**Read** - View the attendance summary and individual events, and generate reports. **Write**- Modify existing attendance events and add period attendance events for a day that already has an event. Users cannot remove existing attendance events from a day without updating an existing event.

Add- Add new attendance events.

**Delete** - Delete existing attendance events.

Read rights to the **Student Information > General > Attendance > Additional Enrollment Attendance** subright allows the ability to print the Period Detail [Report](http://kb.infinitecampus.com/#standard-attendance-period-detail) for students who are enrolled in multiple schools.

Read rights to the **Student Information > General > Attendance > Chronic Absenteeism Information** subright displays the Chronic [Absenteeism](http://kb.infinitecampus.com/#chronic-absenteeism-information) Information editor on the Student Attendance tool and controls display of available Chronic Absentee fields in the Query Wizard.

## **Attendance Process**

Attendance can be recorded in a school by several different people. The following is a high-level summary of the attendance process:

- 1. Teachers enter [attendance](https://kb.infinitecampus.com/help/taking-attendance--recording-meals) information for each Course Section.
- 2. The Attendance Office processes entered teacher attendance, assigning excuse codes to each entry using the [Attendance](https://kb.infinitecampus.com/help/attendance-wizard) Wizard or Daily [Attendance](https://kb.infinitecampus.com/help/daily-attendance).
- 3. The Attendance Office can also manually add attendance events to a student's Attendance tool.

# **Student Attendance Information in Ad hoc Query Wizard**

Use the Student Data Type in the Filter Designer to build reports that include attendance information. There are several options available within the **Student > Attendance** folder, and the available elements are essentially the same; the difference is around how the attendance data is grouped. There are items that organize attendance data by term and items that organize data by Course.

Spend some time building filters that include fields from each section, so you can see how the attendance information for a student displays differently depending on what options are selected. There are several core reports available that also report attendance data.

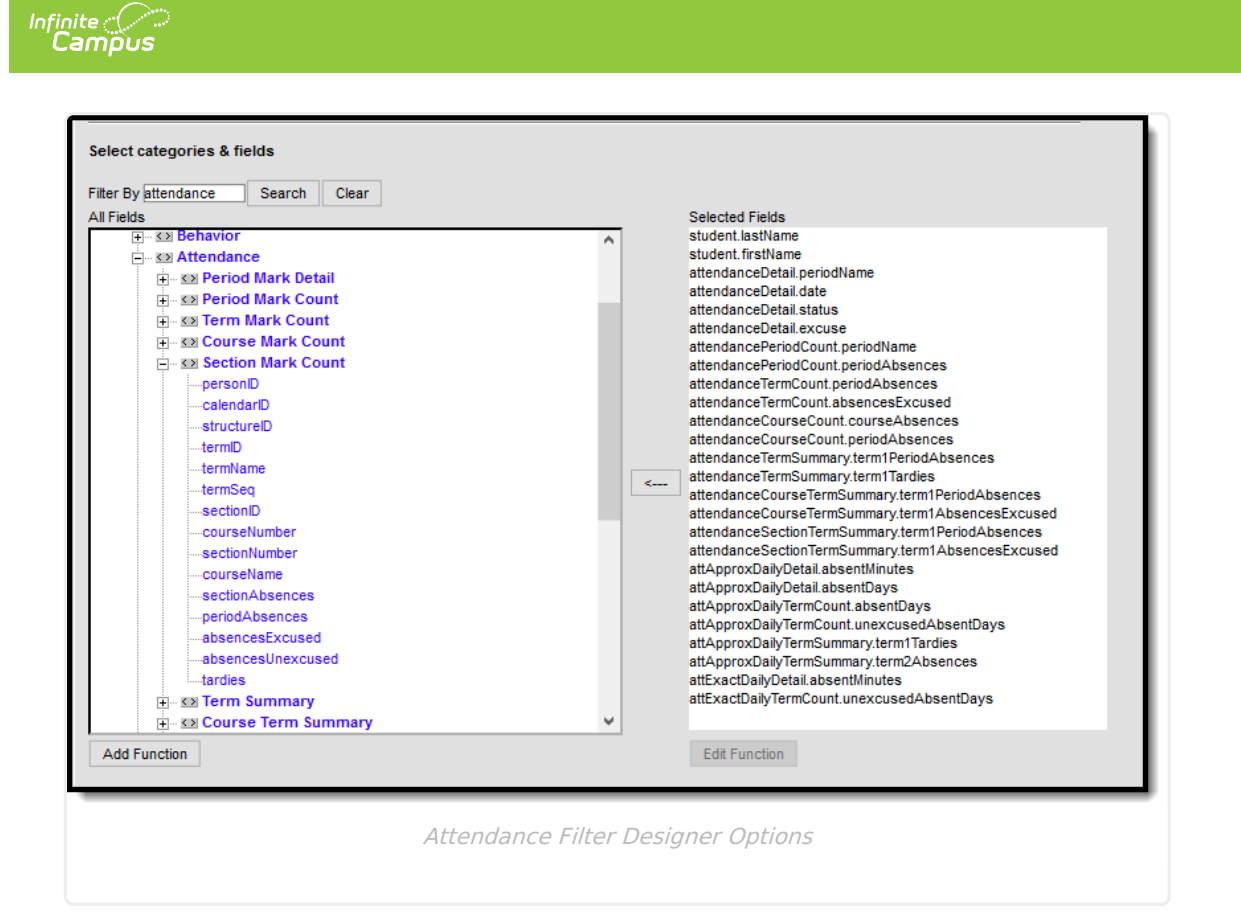

## **Chronic Absenteeism Data**

There is no core report available for finding students who are considered chronically absent. Filters can be created in the Filter Designer that report this information. Example reports of the Chronic Absenteeism fields are included below. Reports can also be created using the **Attendance Day Detail** and **Attendance Day Summary** view options (Approximate, Exact, Exact Minute, Federal). The following images list a student and the Chronic Absentee Detail information for each of the detail and summary views.

Choosing fields from the Chronic Absenteeism folder reports information included in the Chronic Absenteeism editor viewable on the Student Attendance tool. Data that reports in ad hoc filters using these fields varies depending on the assigned Attendance [Aggregation](https://kb.infinitecampus.com/help/attendance-aggregation-preferences) Preferences.

In these examples, attendance data is returned for a range of dates.

Click here to expand...

# **Linking Behavior Records and Attendance Records**

When schools have chosen to link behavior incidents to attendance records, attendance records display automatically when the behavior resolution is saved on the behavior management record, based on the dates entered on the behavior resolution.

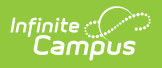

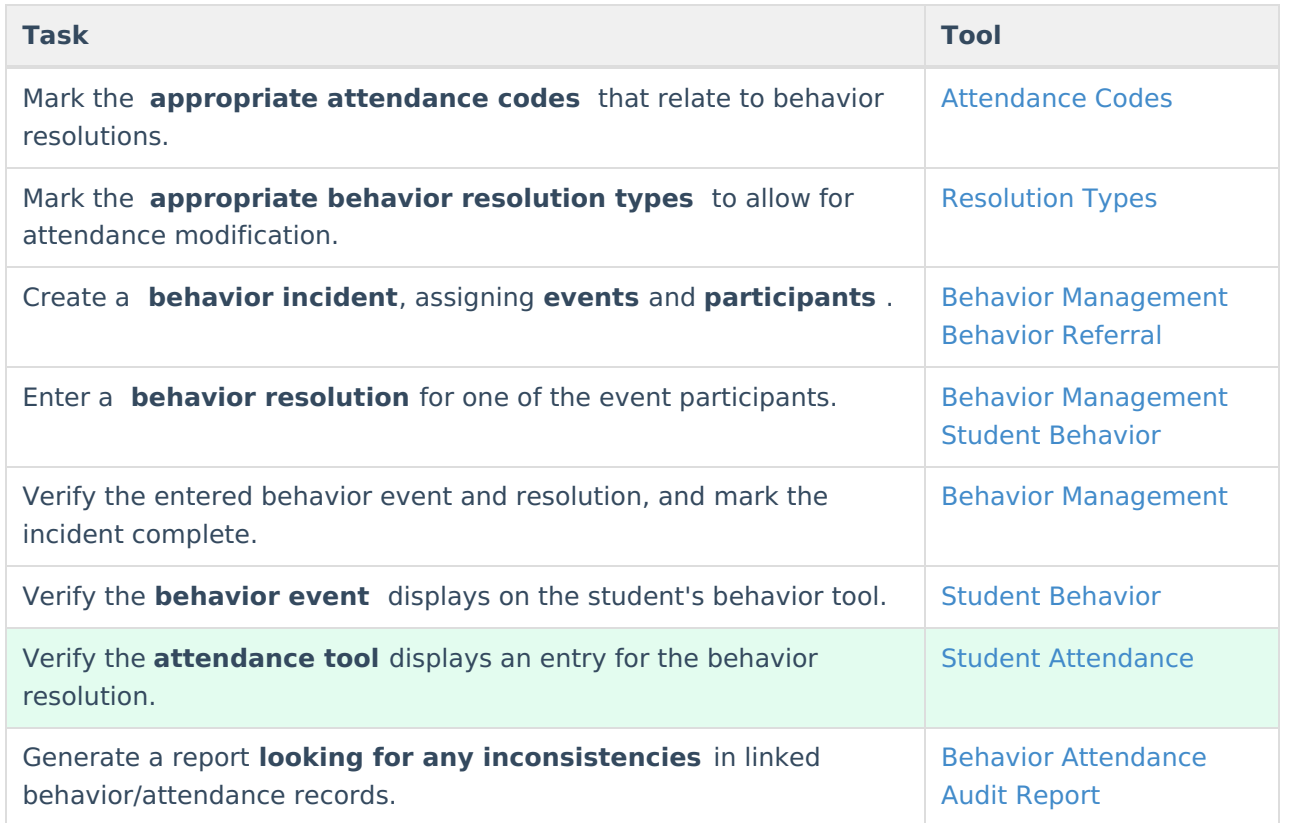

When the behavior resolution is entered with an Attendance Code and any attendance conflicts have been addressed, the student's attendance tool is updated accordingly.

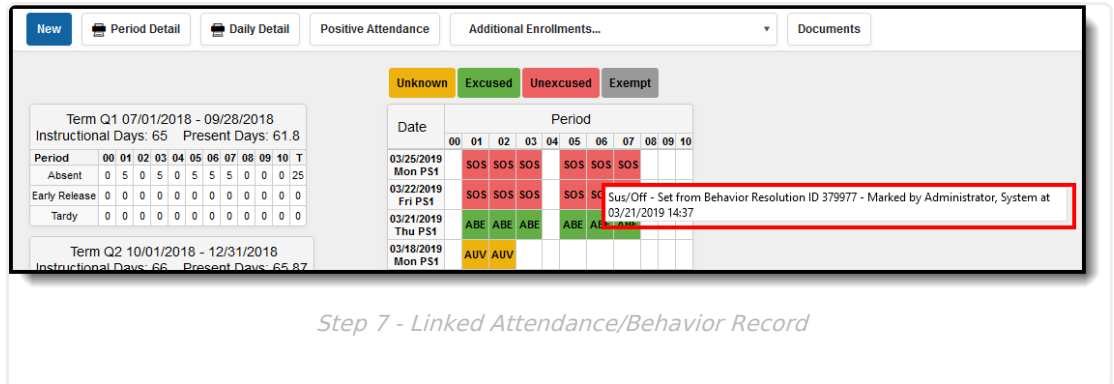

The pop-up message indicates the record was because of a behavior incident. This also displays in the record's Comments field when clicking an entry from here.

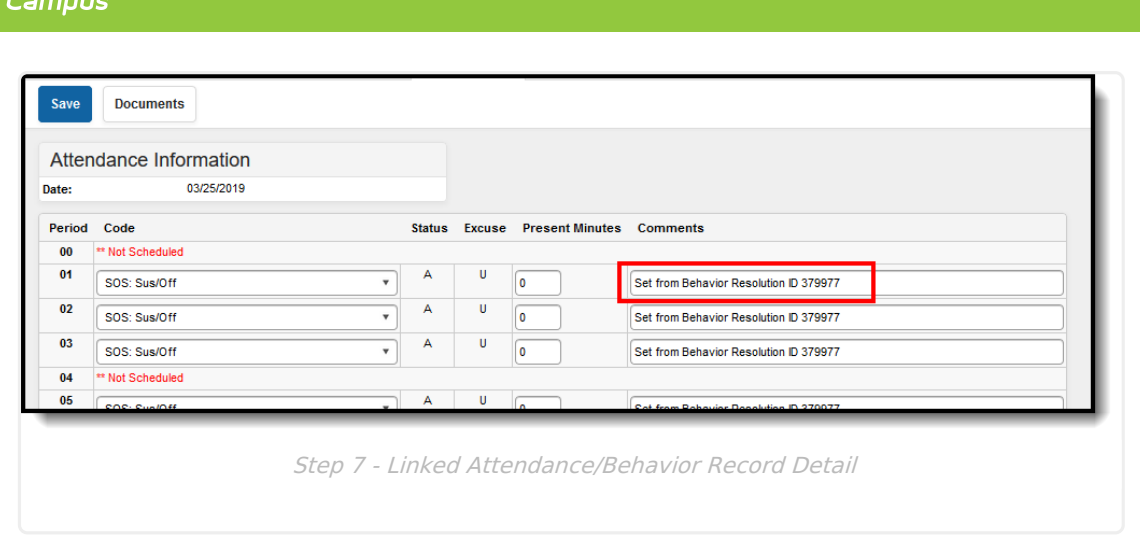

### **Virtual Attendance Indicator**

Infinite  $\mathbb{C}$ 

When a student has an attendance entry for a day when their assigned Blended Learning Group that is virtual on that day (the Blended Learning Group is assigned to the [Calendar](https://kb.infinitecampus.com/help/days) Day), a Blended Learning Group icon displays next to the date for that attendance entry.

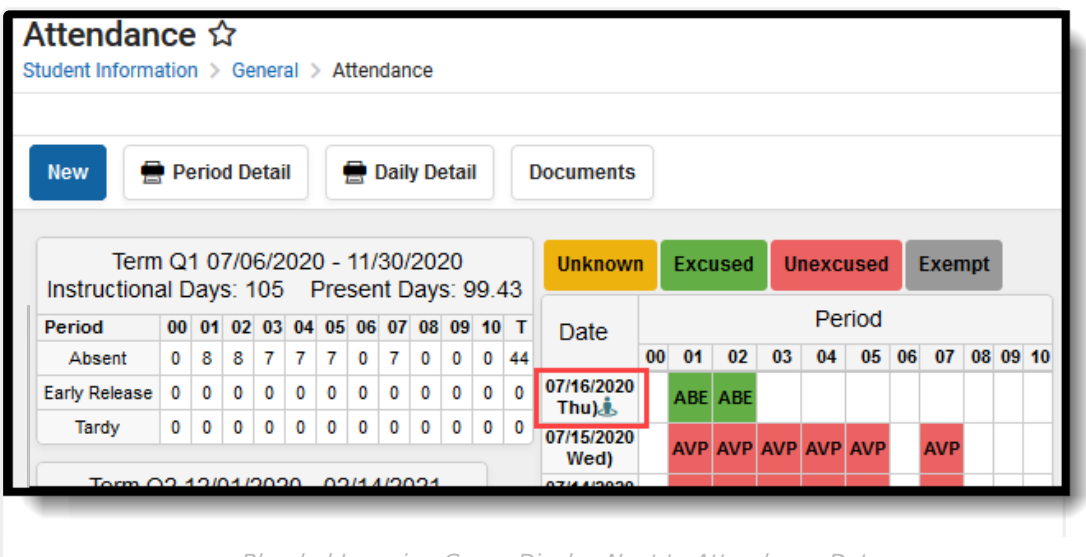

Blended Learning Group Display Next to Attendance Date

This icon displays ONLY when the student has an attendance entry for a date where their Blended Learning Group is assigned to the Calendar Day so the student is attending classes virtually.

See the Blended [Learning](https://kb.infinitecampus.com/help/blended-learning-groups) Groups article for an overview of the entire Blended Learning Group process.

# **Student Attendance Navigation**

[Attendance](http://kb.infinitecampus.com/#attendance-color-codes) Color Codes | Summary [Information](http://kb.infinitecampus.com/#summary-information) | Course [Summary](http://kb.infinitecampus.com/#course-summary) | Chronic [Absenteeism](http://kb.infinitecampus.com/#chronic-absenteeism-information) Information | [Modification](http://kb.infinitecampus.com/#modification-alerts) Alerts | [Attendance](http://kb.infinitecampus.com/#attendance-options) Options

All attendance data for each student is displayed on the Attendance tool. This information is given at the detail level for each day. Summaries are available both by term and course. Attendance

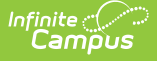

events are color-coded according to the key at the top of the tool.

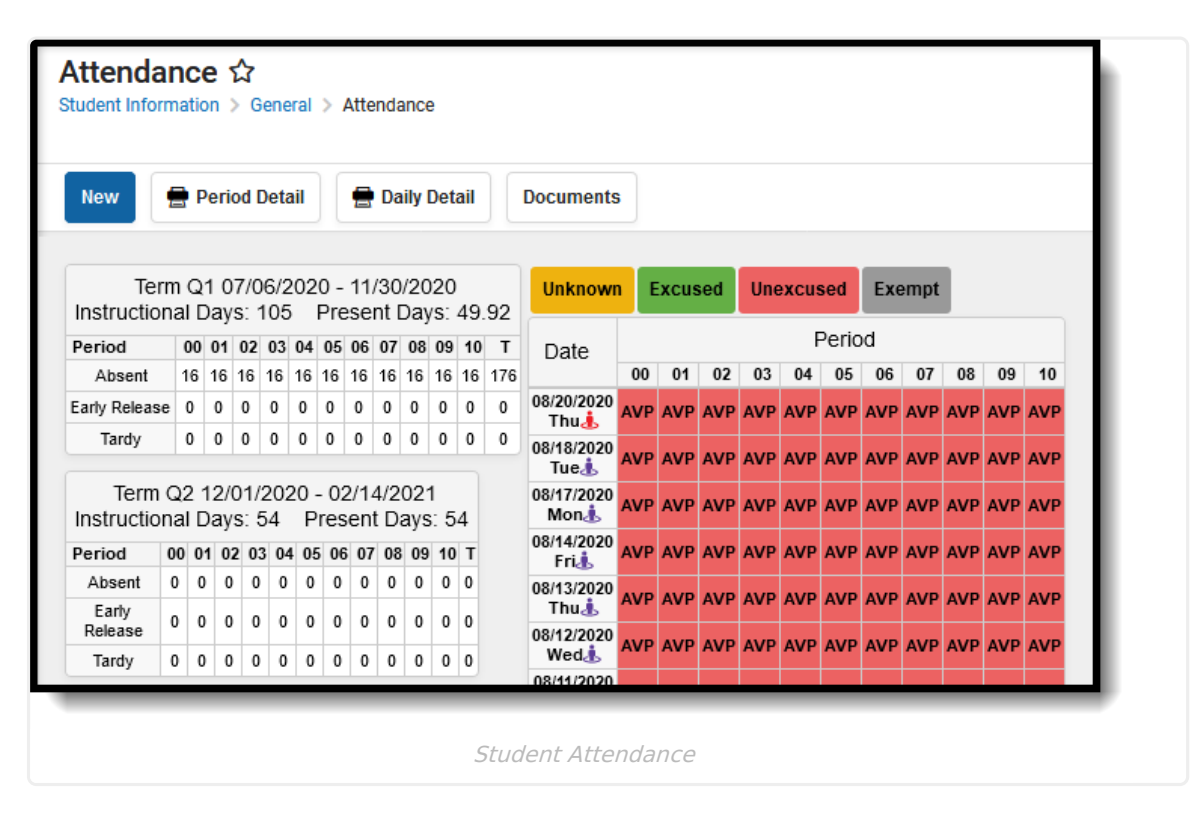

The Student Attendance tool lists relative information about the student's attendance history in the selected school bar. Most schools use the Attendance Wizard or other available attendance management tools to record daily attendance; while attendance events can be added from here, this tool is mostly used to view attendance information for a single student.

In order to record attendance:

- The Calendar Day must be marked as an Attendance Day.
- Attendance Codes must be entered.
- The student must be scheduled into courses and be actively enrolled in the school.

### **Attendance Color Codes**

The following colors are displayed with the attendance code for each type of attendance event. These are created in the [Attendance](https://content.infinitecampus.com/sis/latest/documentation/attendance-codes) Codes tool in System Administration.

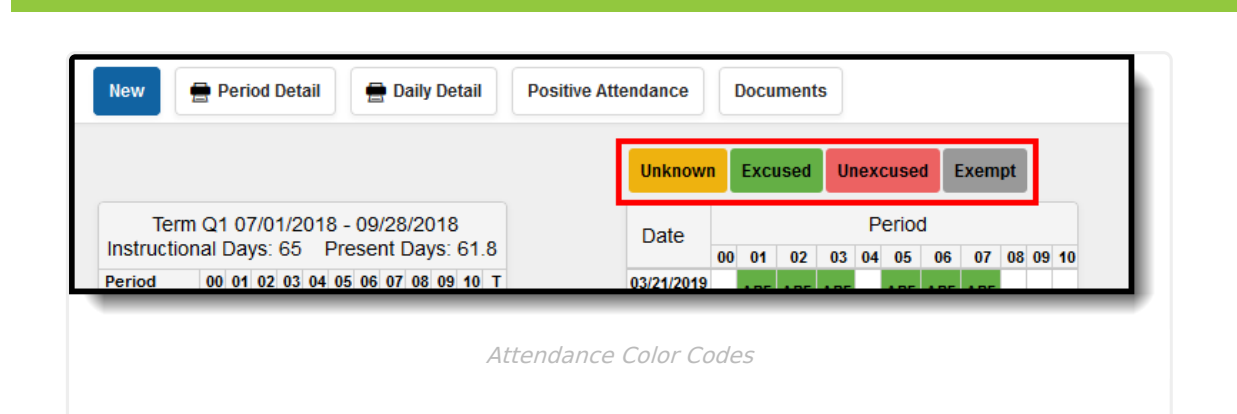

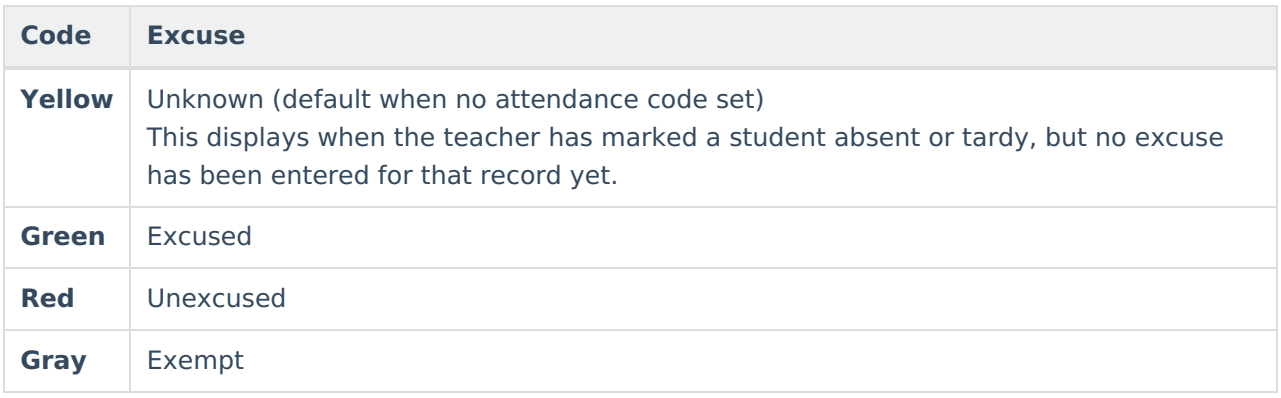

### **Summary Information**

Infinite  ${\mathbb C}$ Campus

> Attendance data is summarized by Term and by Course and is organized by period and attendance status (absent, early release and tardy). The values are totaled using all excuse types (excluding Exempt attendance marks).

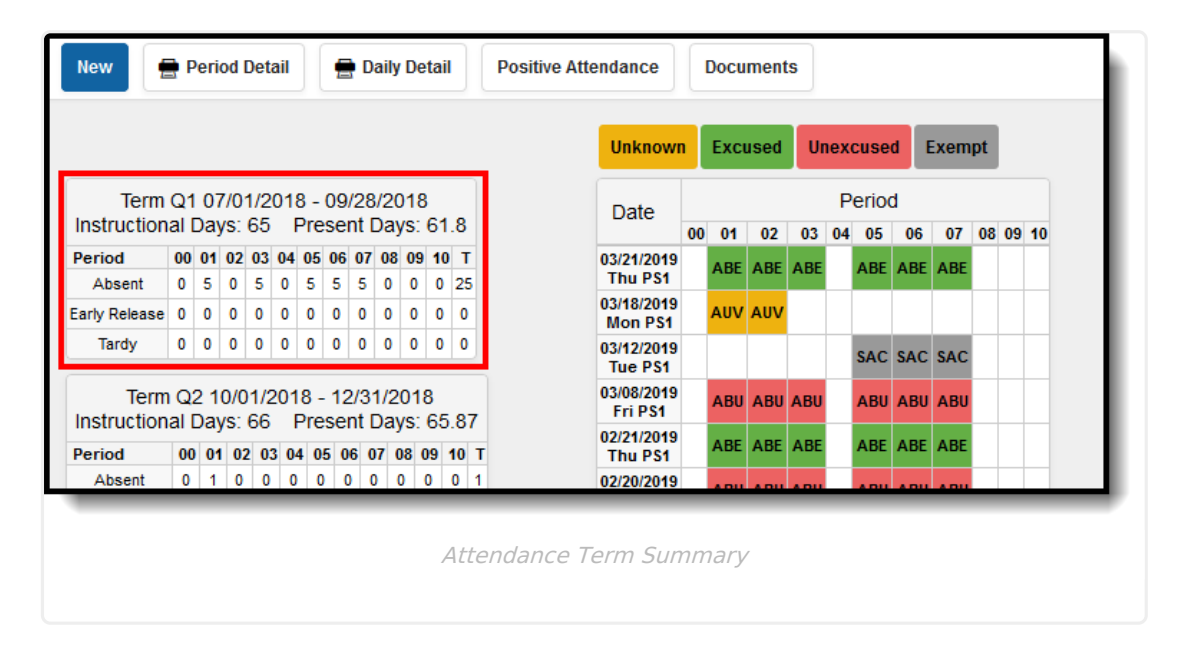

### **Instructional Days**

The total Instructional days for a school is determined by the district. This value is based on the number of Instruction days associated with the calendar. It is not entered into a field, but rather, when calendar days are set, each day can be marked as Instruction, as well as a variety of other day types.

This value does not change based on a student's attendance record. As a student progresses through the term, the total number of Instructional Days remains at the same value (the total number of school days from the start of the term to the end of the term, as long as the student is enrolled in courses).

If a student is enrolled from the first day of the term to the last day of the term, with no interruptions in enrollment, the instructional days value matches the total number of school days for the term. If a student is not enrolled for an entire term, NaN displays.

When a student has multiple enrollments during the term (the student's enrollment ends and a new enrollment begins at a later date), the Instructional Days value does not change.

### **Present Days**

The Present Days value is calculated by subtracting Absent Days from Enrolled Days. If a student has perfect attendance (no attendance marks), the Present Days value matches the Instructional Days value. When a student has an absent attendance mark (that is not exempt), the Present Days value will change based on how many minutes the student was absent. The number of minutes a student is absent in a period (minutes from start time to end time minus lunch minutes and present minutes) is divided by the Instructional minutes for the day and the period absent minutes are summed to determine the Absent Day value. The Instructional minutes for the day are derived from the Grade Level Standard Day minutes or the Calendar Student Day minutes (in that order). If these values are not populated, 360 is used. If the Calendar has multiple Period Schedules with differing numbers of Instructional minutes, the calculation will always use the Standard Day/Student Day/360 minutes in the calculation, which can make the calculation less precise.

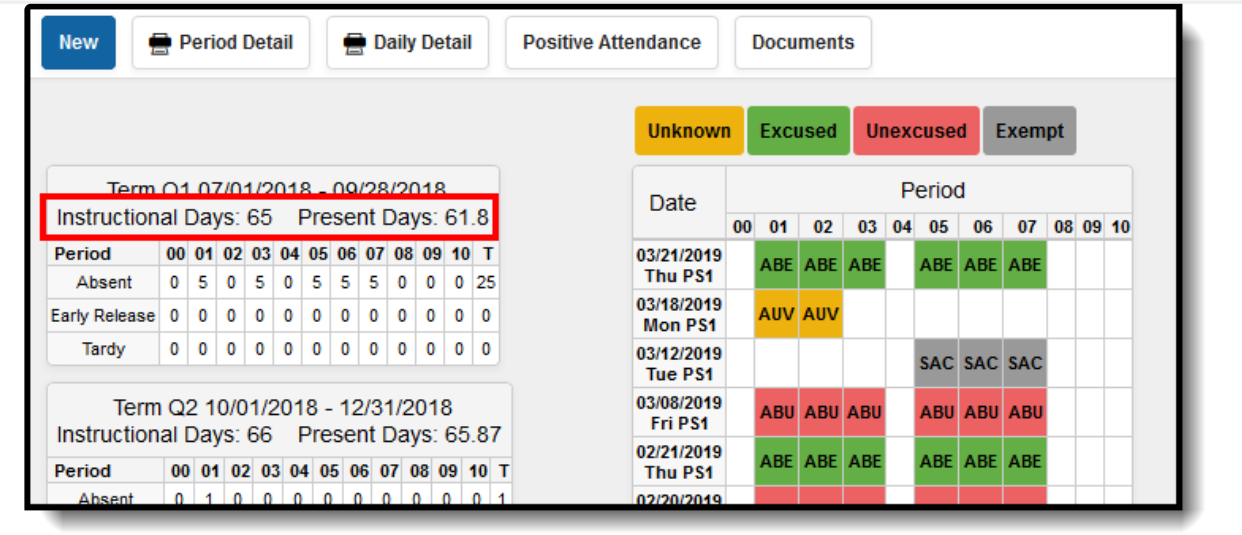

Instructional Days and Present Days total

If the student is enrolled on at least one day during a term, the Instructional Days will be the

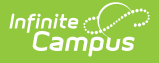

number of days in the term.

### **Course Summary**

For the primary term schedule the total number of absent and tardy events are calculated for each distinct course. The results are displayed in the course summary.

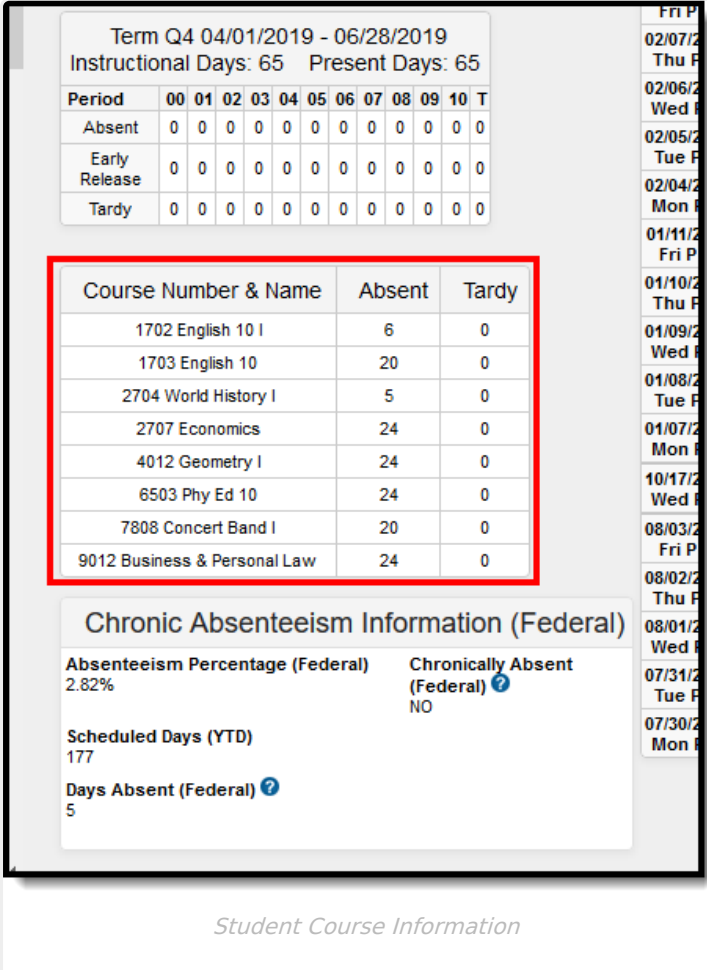

## **Chronic Absenteeism Information**

Chronic Absentee information for a student displays after the Course Summary. This display depends on the assigned Attendance [Aggregation](https://kb.infinitecampus.com/help/attendance-aggregation-preferences) Preferences Summary View.

Tool [rights](http://kb.infinitecampus.com/#tool-rights) are necessary to see this information.

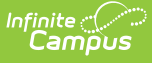

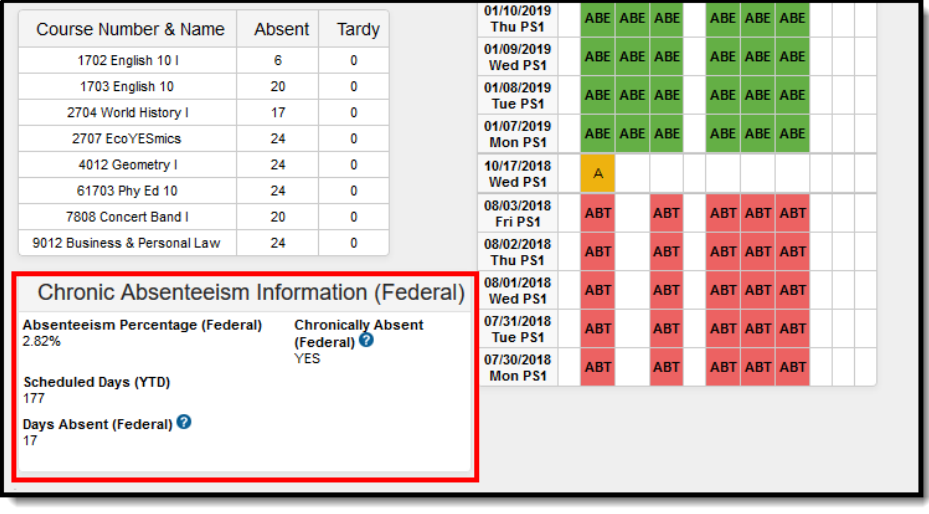

Chronic Absenteeism Information

Chronic Absenteeism calculations could differ from your state reporting attendance calculations. A discussion with appropriate staff within the district is necessary when deciding which attendance aggregation preference to use.

Absenteeism Percentages and Chronically Absent information is calculated for the calendar selected in the Campus toolbar.

- When a student has multiple enrollments in multiple schedule structures in the SAME calendar, the Chronic Absenteeism Information is totaled for all enrollments.
- When a student has multiple enrollments in DIFFERENT calendars, the Chronic Absenteeism information is NOT totaled together for the different enrollments. Chronically absent information for each enrollment in each calendar displays for the calendar selected in the toolbar.

### **Attendance Aggregation Preferences**

The information displayed in the Chronic Absenteeism Information editor varies depending on which Summary View in the Attendance Aggregation Preference is assigned for the district.

▶ Click here to expand...

### **Chronic Absenteeism Descriptions**

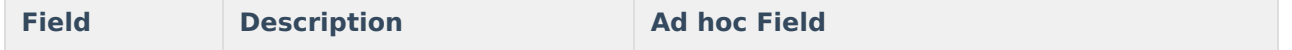

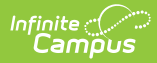

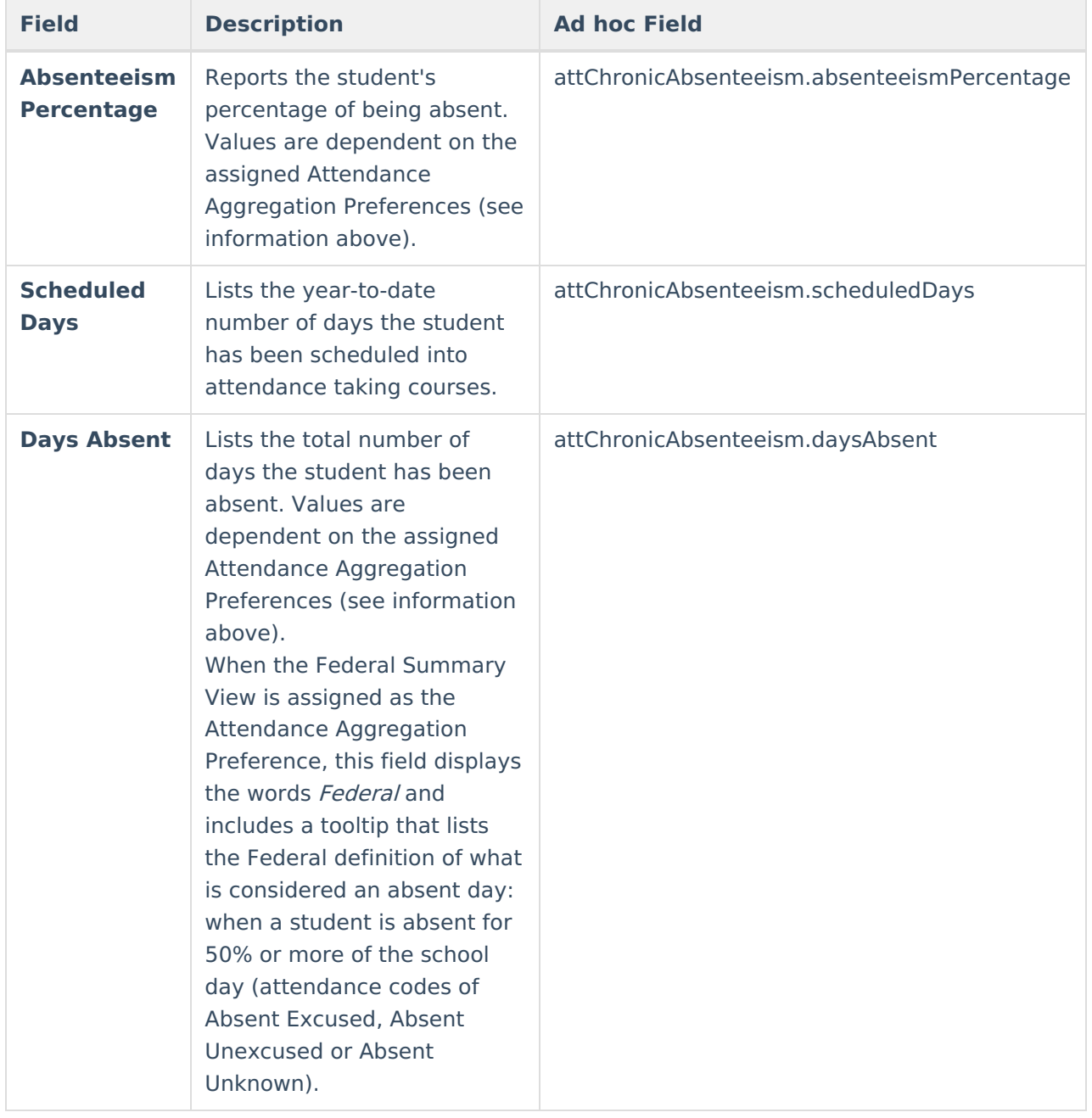

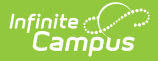

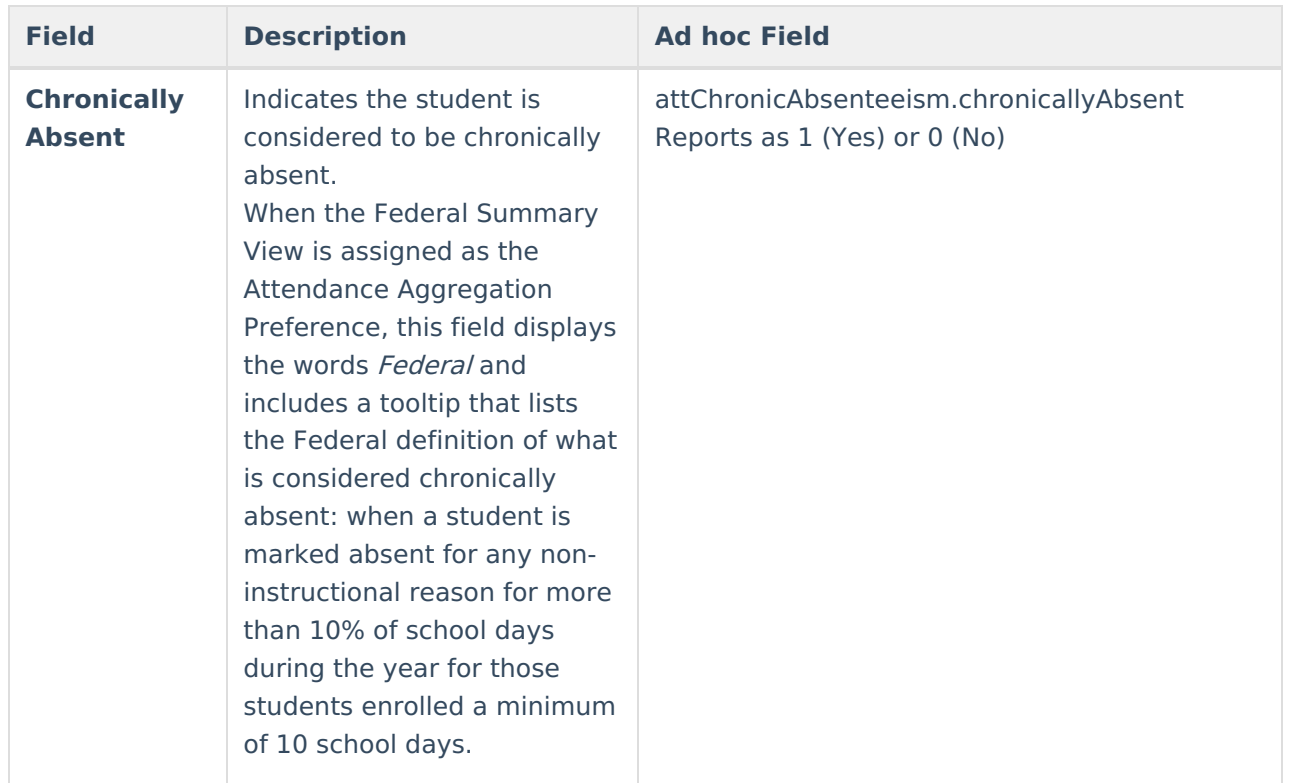

## **Modification Alerts**

The Attendance tool will note the last person to have modified the student's attendance record when the entry is hovered over. This is reported when a new entry is added or when an existing entry is modified.

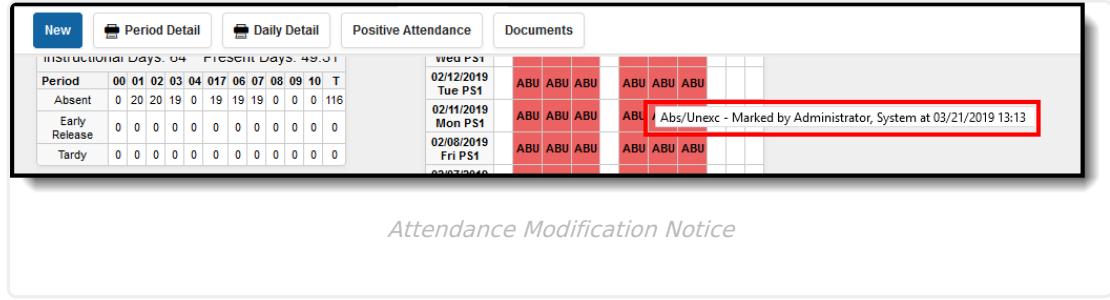

## **Attendance Options**

Attendance can be entered using Standard [Attendance](http://kb.infinitecampus.com/#record-and-print-standard-attendance-information) (attendance is based on absence) or Positive Attendance (attendance is based on presence). Choose the Positive [Attendance](http://kb.infinitecampus.com/#record-and-print-positive-attendance-information) icon to enter present records, or choose the Standard Attendance (default display) to enter absent records.

The Positive Attendance option only displays if the Positive [Attendance](https://kb.infinitecampus.com/help/positive-attendance-preferences) Preference is set to Yes.

When entering Positive Attendance records, attendance records are organized by the Term in which the attendance event occurred. Events can then be organized by Term then Date, Term then Section, or Section then Term. The editor can also be expanded to show all events in the terms, or collapsed to show no events in the term. Use the plus/minus signs to expand areas as needed.

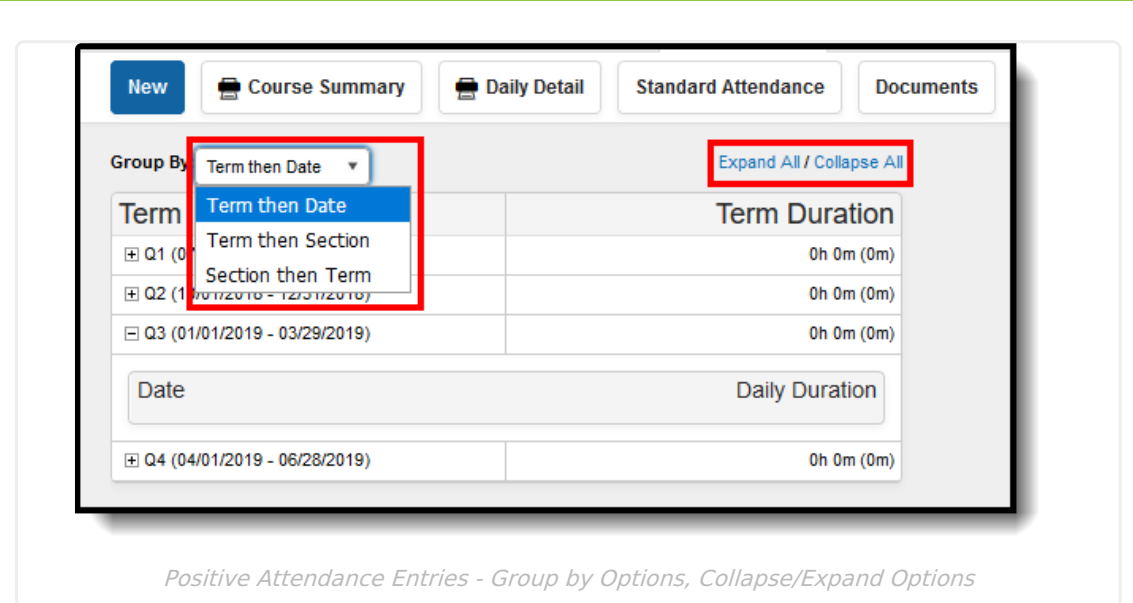

Selecting a positive attendance entry from this date view displays a summary of the entry.

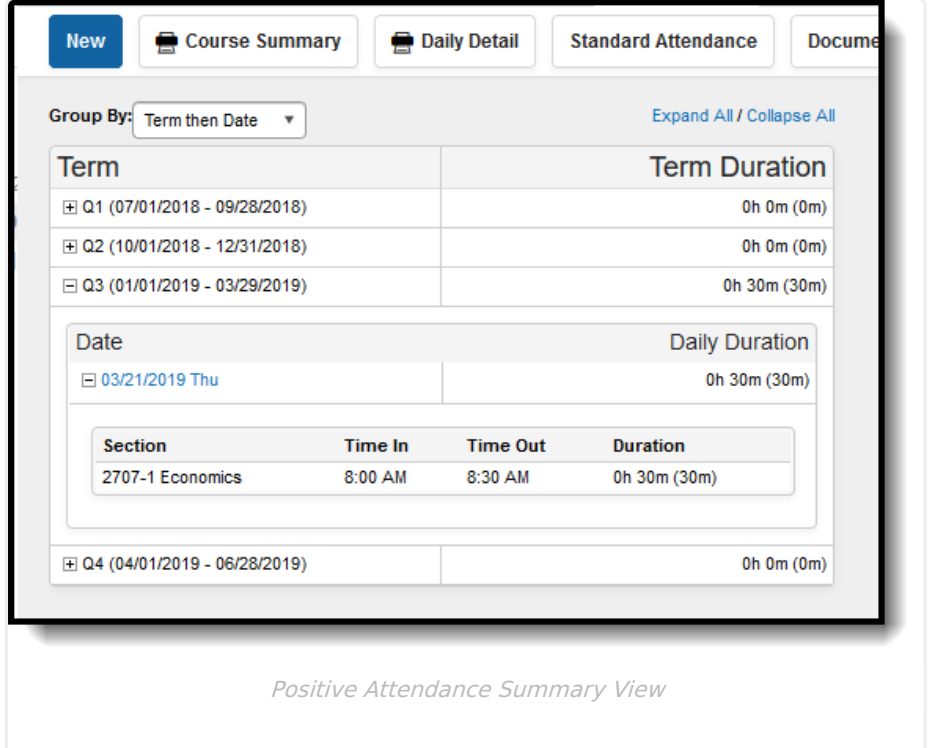

## **Record and Print Standard Attendance Information**

Add a New Standard [Attendance](http://kb.infinitecampus.com/#print-standard-attendance-reports) Event | Edit an Existing Standard [Attendance](http://kb.infinitecampus.com/#edit-an-existing-standard-attendance-event) Event | Print Standard Attendance Reports | Additional [Enrollments](http://kb.infinitecampus.com/#additional-enrollments-print) Print

Standard Attendance marks a student as being absent or tardy, and requires the use of Attendance Codes. This is the default attendance option.

If you would rather record attendance from a time present standpoint, use the Positive [Attendance](http://kb.infinitecampus.com/#record-and-print-positive-attendance-information)

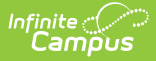

option.

#### **Attendance Data and Enrollments**

When a start date is changed on an enrollment record, a warning displays indicating that any previously entered attendance that may have occurred prior to the new start date is not deleted, unless the student's start date in course sections is also adjusted.

If the student's enrollment already has an end date (or where an end date is entered when the start date is adjusted), attendance that is outside of the start/end dates will be deleted.

### **Add a New Standard Attendance Event**

Attendance can only be recorded for periods where the student is scheduled in a course section.

- 1. Click the **New** icon at the top of the Attendance tool. An Attendance entry screen will appear.
- 2. Enter the **Date** of the attendance and click the **Refresh** button. This date displays the current date and can be changed by using the calendar icon.
- 3. In the **Code** dropdown menu for the period where the student had an event, select the **Attendance Code** that best matches the situation.
- 4. Enter any **Comments** to describe the event in more detail.
- 5. If the event needs to be copied to subsequent periods on that day, click the **Fill Down** button.
- 6. If the incorrect attendance code was chosen, click the **Clear** button.
- 7. Enter the number of **Present Minutes** for the event, if needed. For example, if a student was in the class for 45 minutes but left for the remaining 30 minutes of the period, enter 45 minutes. This field can be left blank for period attendance.
- 8. Click **Save** when finished.

Dates can be entered in the following valid date formats:

- MMDDYY
- MM/DD/YY
- MM-DD-YY
- MMDDYYYY
- MM/DD/YYYY
- MM-DD-YYYY

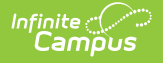

Or, select the calendar icon to choose a new date.

Any other date format is considered an invalid format and will return a warning message that directs the user to reenter the date in a valid format.

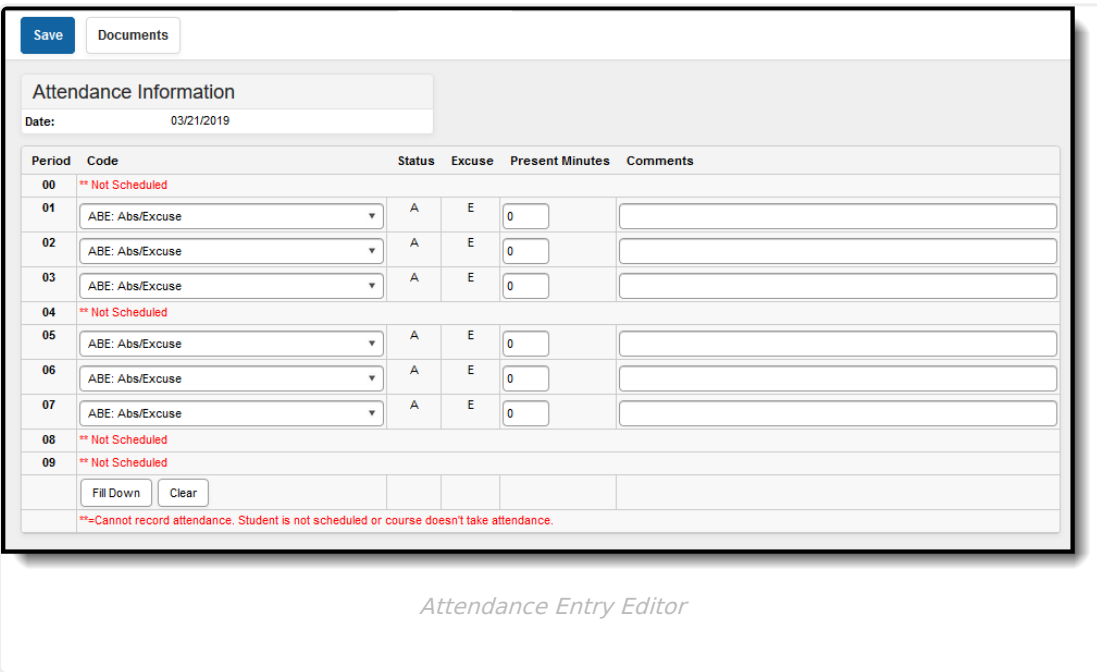

### **Edit an Existing Standard Attendance Event**

- 1. Select the date of the attendance event in the Daily Event Summary.
- 2. Change the attendance code for the period which needs to be changed.
- 3. Change the comments as needed.
- 4. Click the **Save** icon when finished.

### **Print Standard Attendance Reports**

Use the print icons on the Attendance tool to print the **Period Detail [Report](http://kb.infinitecampus.com/#standard-attendance-period-detail)** or the **Daily Detail Report**. When there are multiple enrollments for the student, use the **Additional [Enrollments](http://kb.infinitecampus.com/#daily-detail-report) Print** options.

Additional attendance related reports are available in the Attendance Reports folder.

### **Standard Attendance Period Detail**

When the **Period Detail Print** icon is selected, an option editor displays allowing the user to select the terms and the type of attendance summaries they wish to include in the Attendance Period Detail Report for the selected student. To return to the student attendance tool, click the **Back to**

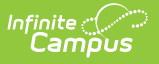

#### **Attendance** icon.

This report that can be [generated](https://kb.infinitecampus.com/help/period-detail-batch) for multiple students at once using the Period Detail Batch Report.

The following provides a definition of each available section.

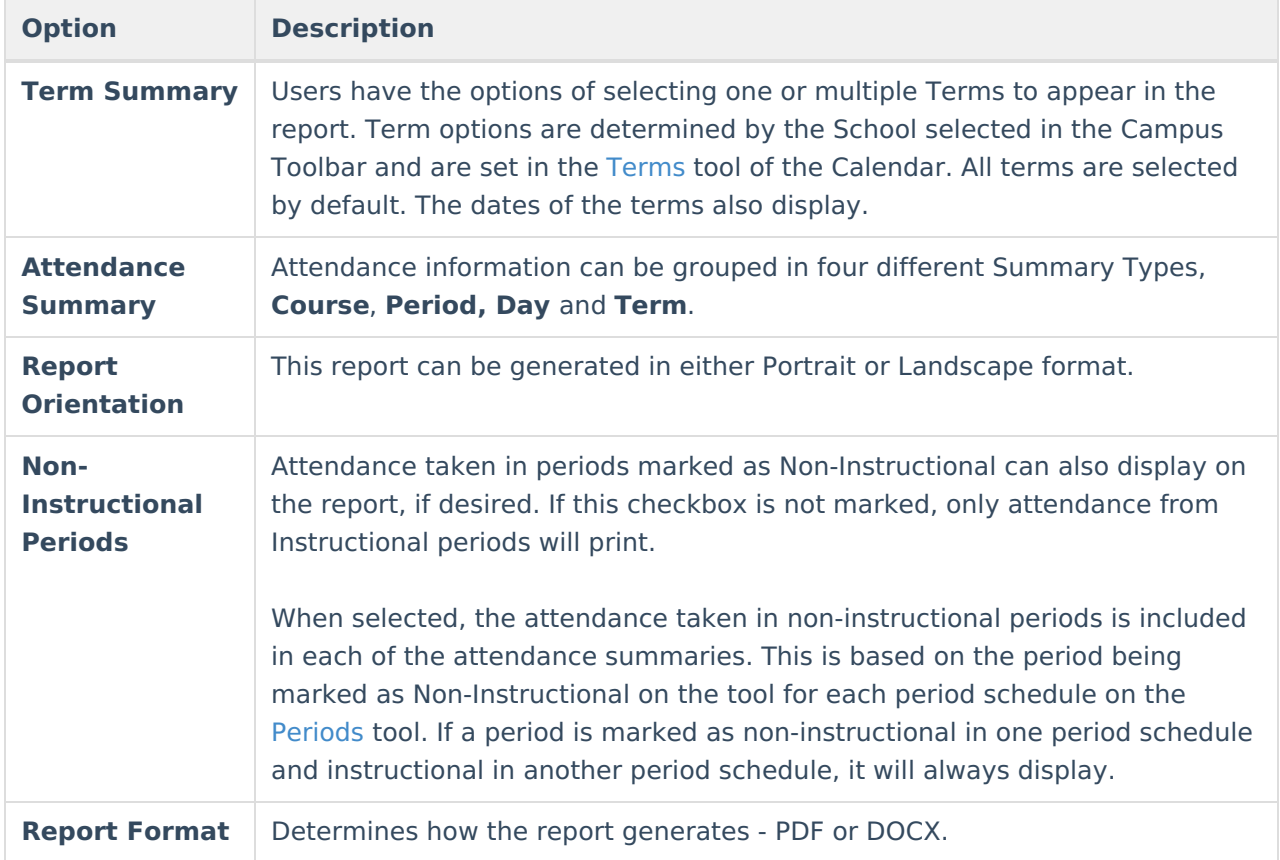

#### **Generate the Period Detail Student Report**

- 1. Indicate which **Terms** should appear in the report.
- 2. Select which **Attendance Summaries** should appear in the report.
- 3. Determine how the report page layout should print in **Portrait** or **Landscape.**
- 4. Determine if **Non-Instructional period attendance** should display on the report.
- 5. Select the desired **Report Format**.
- 6. Click **Generate Report** to generate the batch report in PDF format.

If a student does not have any attendance records, the following text appears on the print:**This student does not have any attendance events.**

### **Daily Detail Report**

The **Daily Detail Report,** available by selecting the **Daily Detail Print** icon, displays a daily minute summary (not including exempt attendance events) for each attendance entry in the

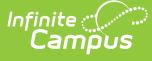

selected school year. In the pop-up, select the desired **Report Format** and then select the **Generate Report** button.

Information in this report uses data stored in the AttendanceDayAggregation tool. This means that attendance data for the current date is accurate as of the previous night's attendance calculation, or the last time the Attendance Aggregation Refresh was run. If needed, the Attendance [Aggregation](https://content.infinitecampus.com/sis/latest/documentation/attendance-aggregation-refresh/) Refresh tool can be run to force an attendance recalculation to pull in the current day's data.

### **Additional Enrollments Print**

When the student has multiple enrollments within the district, an Additional Enrollments dropdown list displays (when user is assigned proper tool rights to the Additional Enrollment [Attendance](https://kb.infinitecampus.com/help/tool-rights-student-information) right). Selecting this option prints the Student Period Attendance Detail Report that lists the attendance data from the other enrollment.

## **Record and Print Positive Attendance Information**

Enter a New Positive [Attendance](http://kb.infinitecampus.com/#enter-a-new-positive-attendance-event) Event | Edit Positive [Attendance](http://kb.infinitecampus.com/#edit-positive-attendance-entries) Entries | Print Positive Attendance **Reports** 

Positive Attendance records student attendance using time present. This option requires [preferences](https://kb.infinitecampus.com/help/positive-attendance-preferences) to be set first.

If you would rather record attendance based on time absent, use the Standard [Attendance](http://kb.infinitecampus.com/#record-and-print-standard-attendance-information) option. See the Positive [Attendance](https://kb.infinitecampus.com/help/positive-attendance) article for more information.

#### **Attendance Data and Enrollments**

When a start date is changed on an enrollment record, a warning displays indicating that any previously entered attendance that may have occurred prior to the new start date is not deleted, unless the student's start date in course sections is also adjusted.

If the student's enrollment already has an end date (or where an end date is entered when the start date is adjusted), attendance that is outside of the start/end dates will be deleted.

### **Enter a New Positive Attendance Event**

1. Click the **Positive Attendance** icon in the action bar. The Positive Attendance Summary toolle displays.

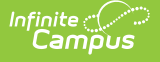

- 2. Click the **New** icon.
- 3. Enter the **Date** of the positive attendance event.
- 4. Enter the **Time In** and **Time Out** of the attendance event. The **Duration** field auto-populates based on the entered time. See the Time [Validations](https://kb.infinitecampus.com/help/positive-attendance) used in Positive Attendance for more information.
- 5. Select the **Course** to which the attendance event applies.
- 6. Enter a **Comment** (if desired) about the attendance event.
- 7. Click the **Add** button to add another attendance event.
- 8. Click the **Save** icon when finished. Click the **Back To Summary** icon to return to the Positive Attendance summary view.

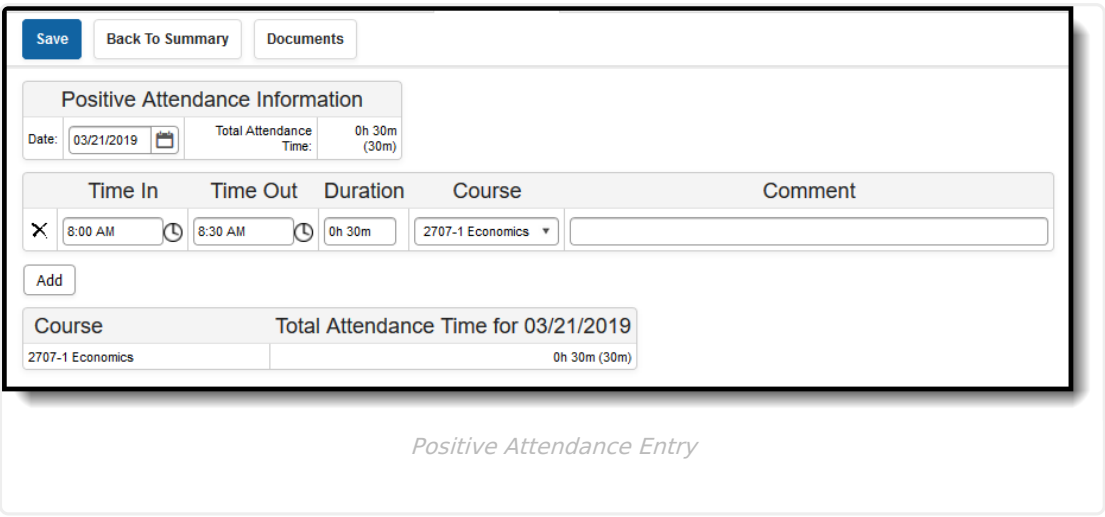

### **Edit Positive Attendance Entries**

- 1. From the Positive Attendance Summary, expand the terms to find the desired date to modify.
- 2. Click the hyperlinked date within the term. The attendance entry displays.
- 3. Modify the information as needed.
- 4. Click the **Save** icon when finished.

Entries can also be entered or edited by clicking the clock icon next to the Time In/Time Out fields. Click the **Period** name in the P column, or the **Start** time of the period, or the **End** time of the period. Doing so populates the Time In/Time Out fields and fills the Duration column with the correct time calculation. The course field still needs to be chosen.

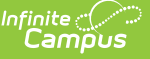

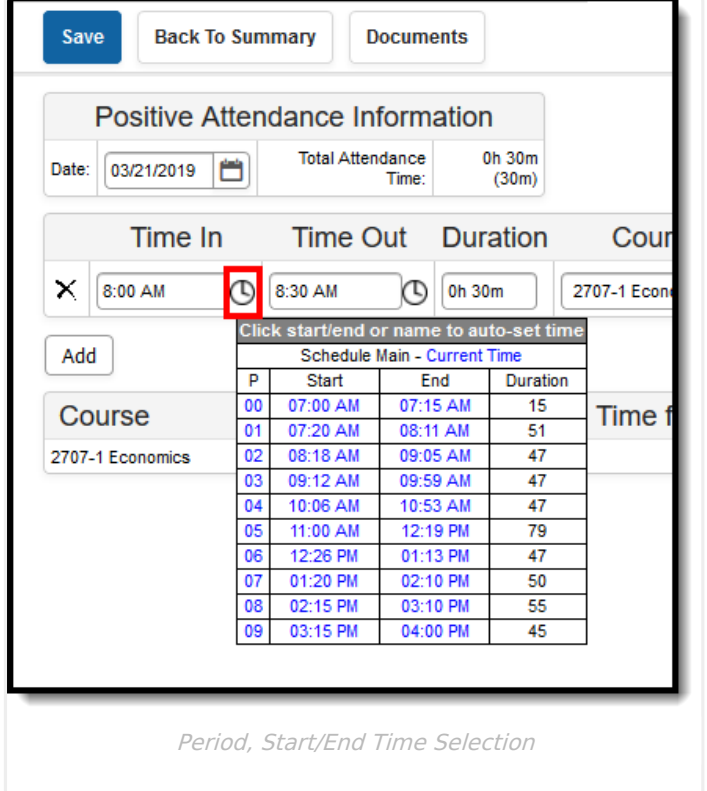

### **Print Positive Attendance Reports**

Use the print icons on the [Attendance](http://kb.infinitecampus.com/#positive-attendance-daily-detail-report) tool to print the Course [Summary](http://kb.infinitecampus.com/#positive-attendance-course-summary-report) Report or the Daily Detail Report. Additional attendance related reports are available in the [Attendance](https://content.infinitecampus.com/sis/latest/documentation/reports-attendance/) Reports folder.

Both of these reports can be generated in PDF or DOCX format.

### **Positive Attendance Course Summary Report**

The Course Summary Report lists the student's present time for each course in which time was recorded in each term. The report totals the student's duration in the course and the expected hours for each course.

### **Positive Attendance Daily Detail Report**

The Positive Attendance Daily Detail Report lists the student's present time in a Term Summary view, and includes a Time In/Time Out Detail in date order.

Information in this report uses data stored in the AttendanceDayAggregation tool. This means that attendance data for the current date is accurate as of the previous night's attendance calculation, or the last time the Attendance Aggregation Refresh was run. If needed, the Attendance [Aggregation](https://content.infinitecampus.com/sis/latest/documentation/attendance-aggregation-refresh/) Refresh tool can be run to force an attendance recalculation to pull in the current day's data.

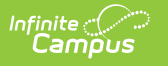

## **Documents**

To view documents, click the **[Documents](https://kb.infinitecampus.com/help/person-documents-student)** button on the action bar. See the Student Person Documents article for more information.

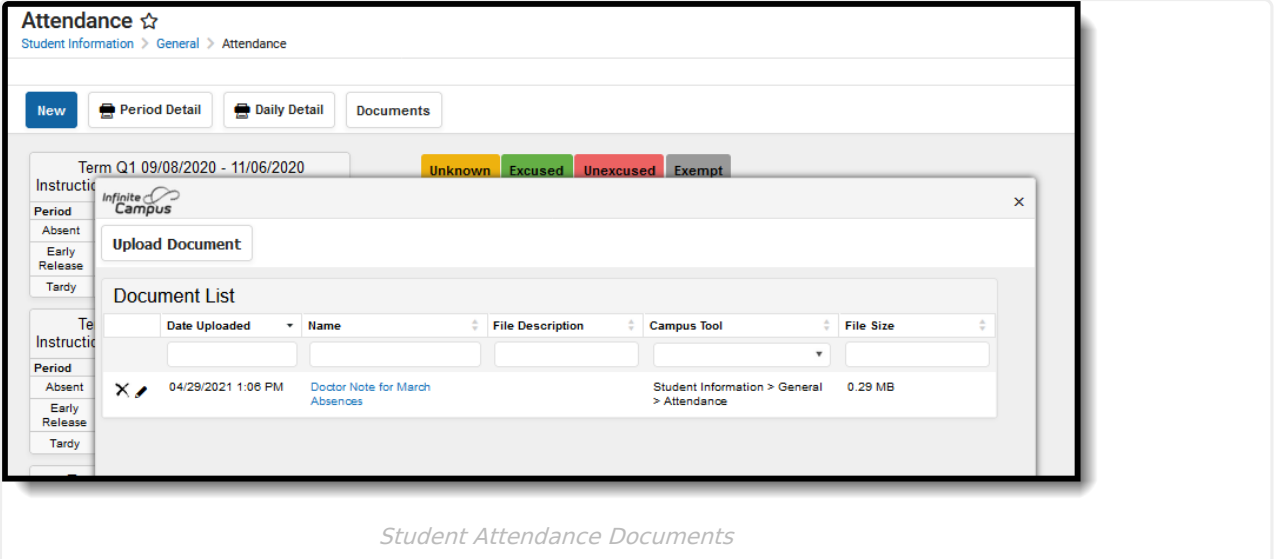